# 4. Configure channels

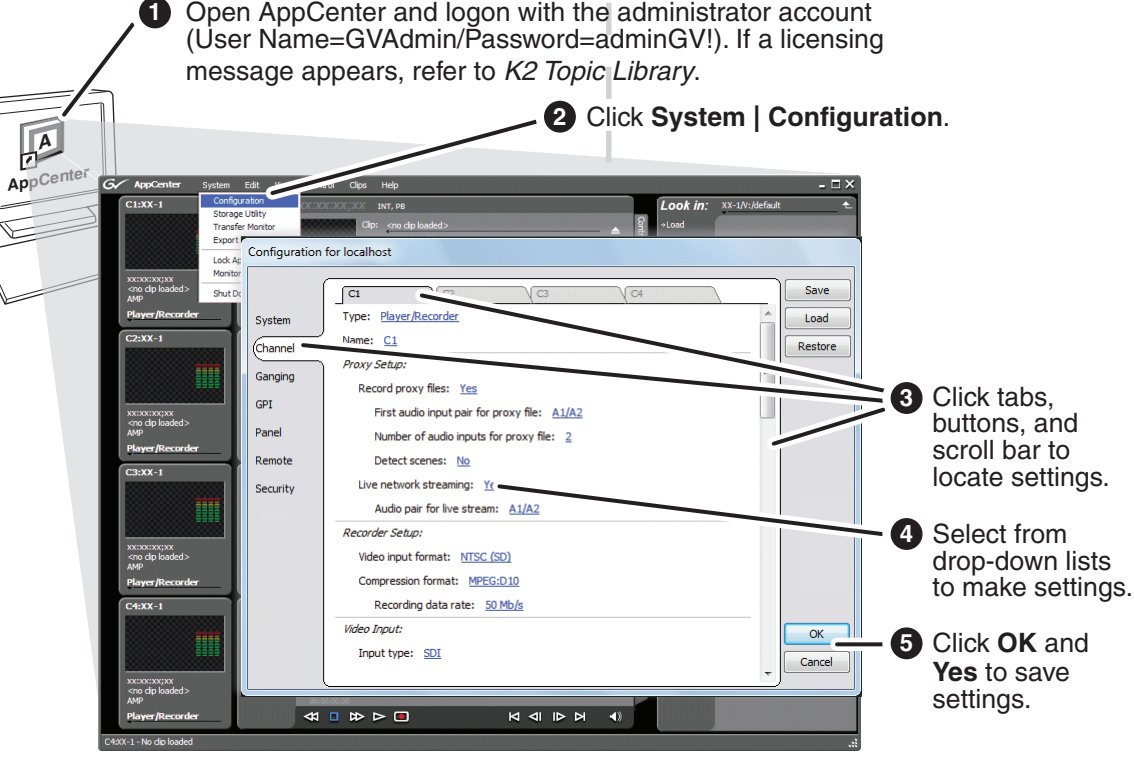

# 1. Make cable connections 2. Start up

- **1** Use standard Windows operating system procedures on both the K2 Summit 3G+ system and the Dyno S3 Controller to configure each with a static IP address on the same subnet. You can also configure a host name if desired.
	- $\bullet$ **Dyno-Pack** – Consists of a Dyno S3 Controller paired with a K2 Summit 3G+ Production Client, ships with static IP network addressing.

### 3. Configure network

### K2 Dyno S3 Replay Controller Quick Start Guide 13-00009-000 December 05, 2017

### Before you begin, unpack the following items.

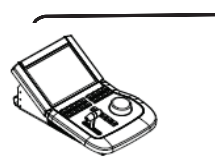

Each K2 Summit 3G+ channel (C1, C2, etc.) can be an input (record channel) or an output (play channel). For Ethernet control, connect to 1G ethernet ports on the rear panel of K2 Summit 3G+ Production Client. Standard bi-directional channels

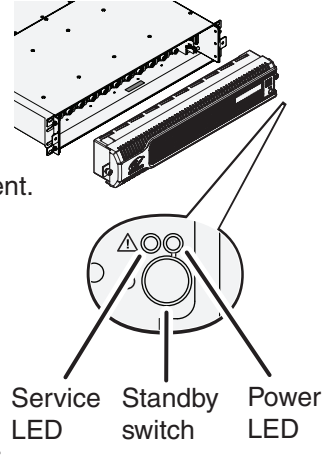

# power cord **Connect** audio cables **Ethernet Connection:** Connect keyboard and mouse Connect to a DVI or VGA monitor **Connect** network cables to Ethernet ports

**Connect** 

Power LED goes on and stays on. Service LED stays off.

- 
- 

Normal startup sequence

Refer to the *K2 Summit 3G+ Quick Start Guide* for complete channel configuration instructions.

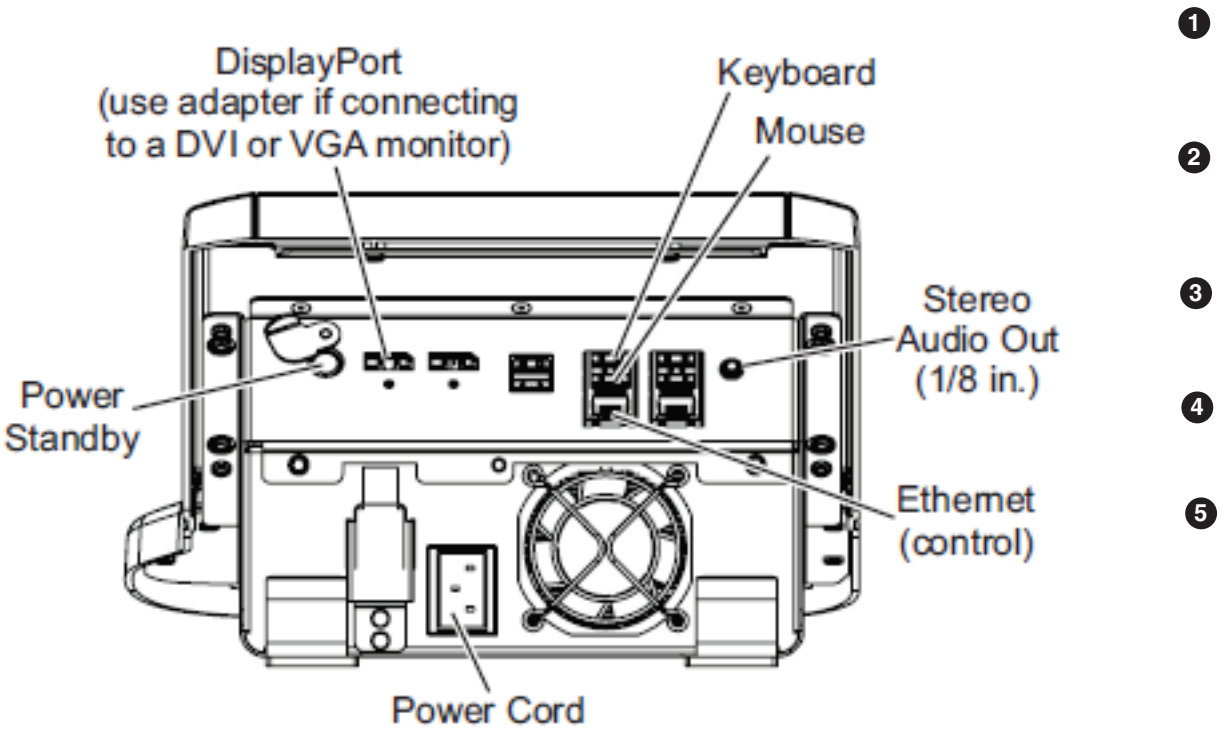

K2 Dyno S3 Replay Controller

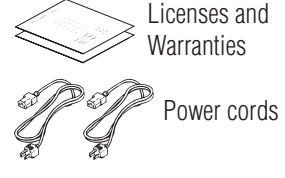

Power cords **LTC** cables

- Press the standby switch **1** Press the standby switch<br>to power on the K2 Summit 3G+ Production Client.
- **2** Power up the monitor connected to the K2 Summit 3G+ Production Client.
- **2 3** Log on with the default Windows admin account: -Username: GVAdmin -Password: adminGV!
- **3 4** At first startup, End User License Agreements appear on the K2 Summit 3G+ computer screen. Accept the agreements to continue.
- **3 5** Press the power standby switch on the rear of K2 Dyno S3 Replay Controller.
- **3** Power up the monitor connected to the K2 Dyno S3 Replay Controller.

*Drive. It contains the recovery disk image for this specific K2 Dyno S3* 

*NOTE: Do not lose the Recovery Flash*  -K2 Dyno S3 Topic Library -Software and disk images.

*system.* 

 $\mathbb{Q}$ 

Recovery Flash Drive contains:

Locate the documentation you need on the Recovery Flash Drive or access online at *http://wwwapps.grassvalley.com/manuals/k2\_dyno/*

> The Ethernet connection between the K2 Summit 3G+ Production Client and the Dyno S3 Controller can be via direct connect cable or via an Ethernet switch.

(The K2 Dyno S3 Controller does not require a login, and will boot to the Dyno UI screen.)

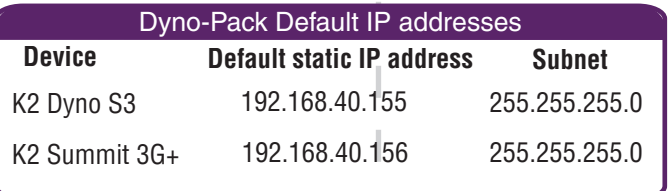

\*The Dyno-Pack default IP addresses will work if the K2 Summit 3G+ system and Dyno S3 Controller operate on an isolated network. These values will probably need to be changed to be compatible with your facility's existing network.

## 5. Connect to a server and start a session

# 6. Create a playlist

# 8. For more information...

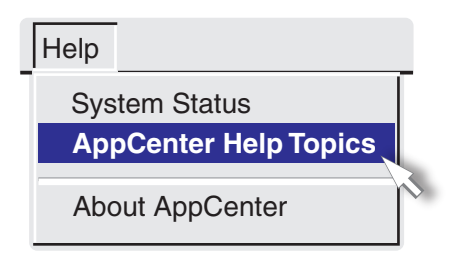

In AppCenter, click **Help | AppCenter Help Topics** and read the complete documentation for operating and configuring K2 Summit system channels.

Find the complete topic library for K2 Dyno products at: *http://wwwapps.grassvalley.com/manuals/k2\_dyno/*

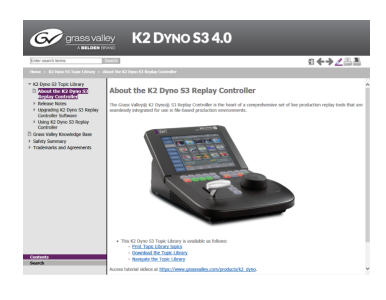

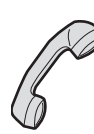

Go to *http://www.grassvalley.com/support* and find solutions to problems.

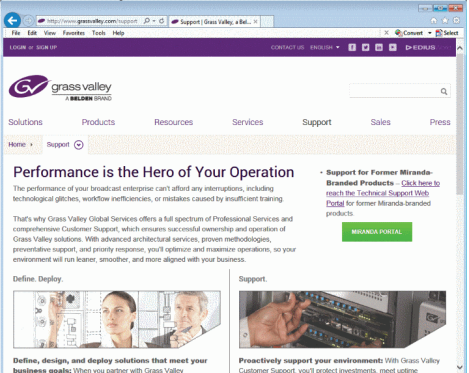

International  $-For$  local phone and email support go to: http://www.grassvalley.com/support/contact

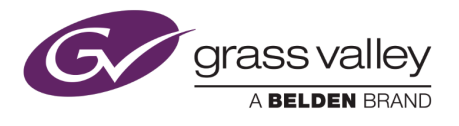

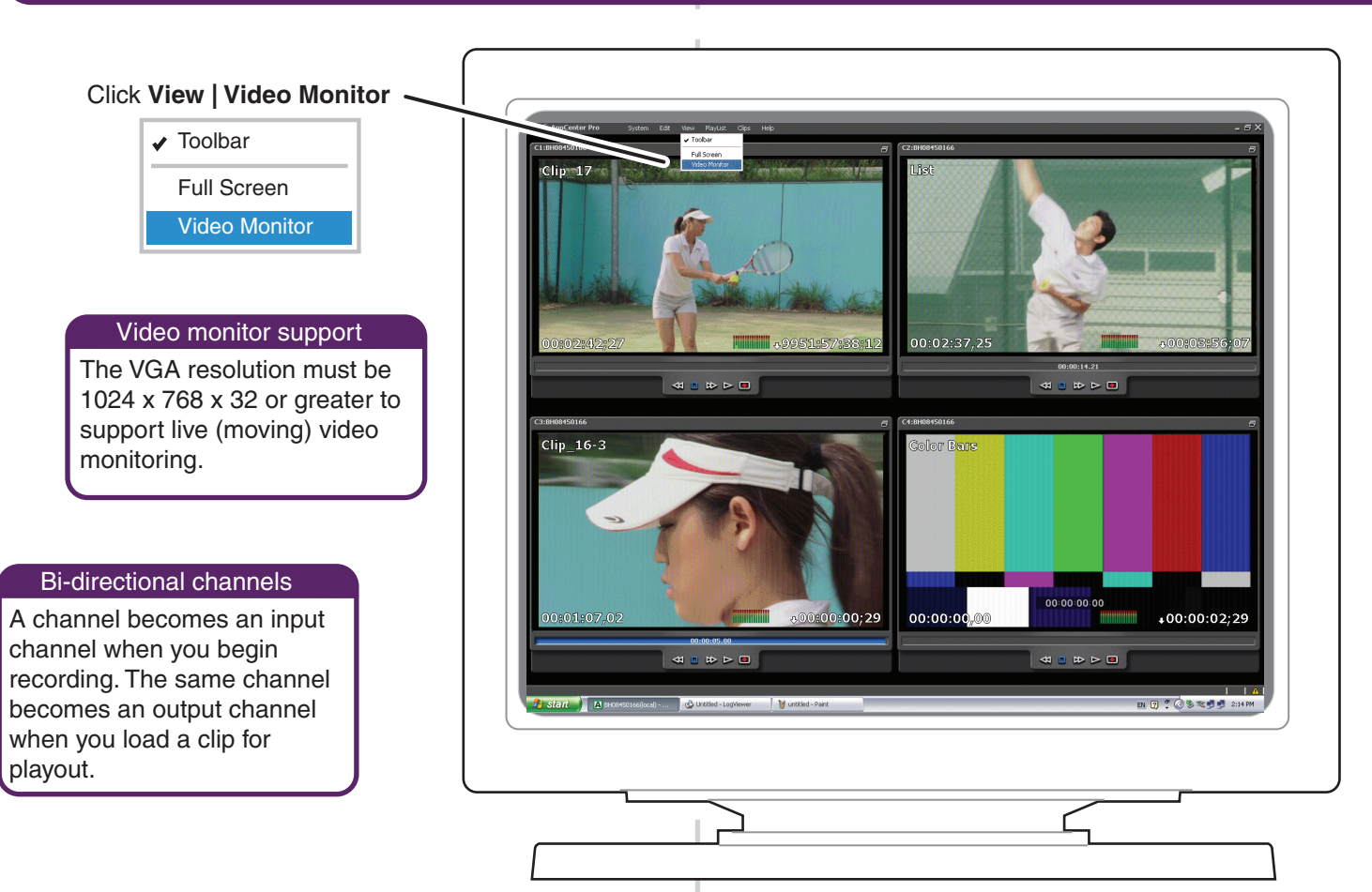

Use the following information to contact product support by phone during business hours. Afterhours phone support is available for warranty and contract customers.

**North America** +800 547 8949

# 7. Monitor

+1 530 478 4148

Copyright © 2018 Belden Inc. All rights reserved.

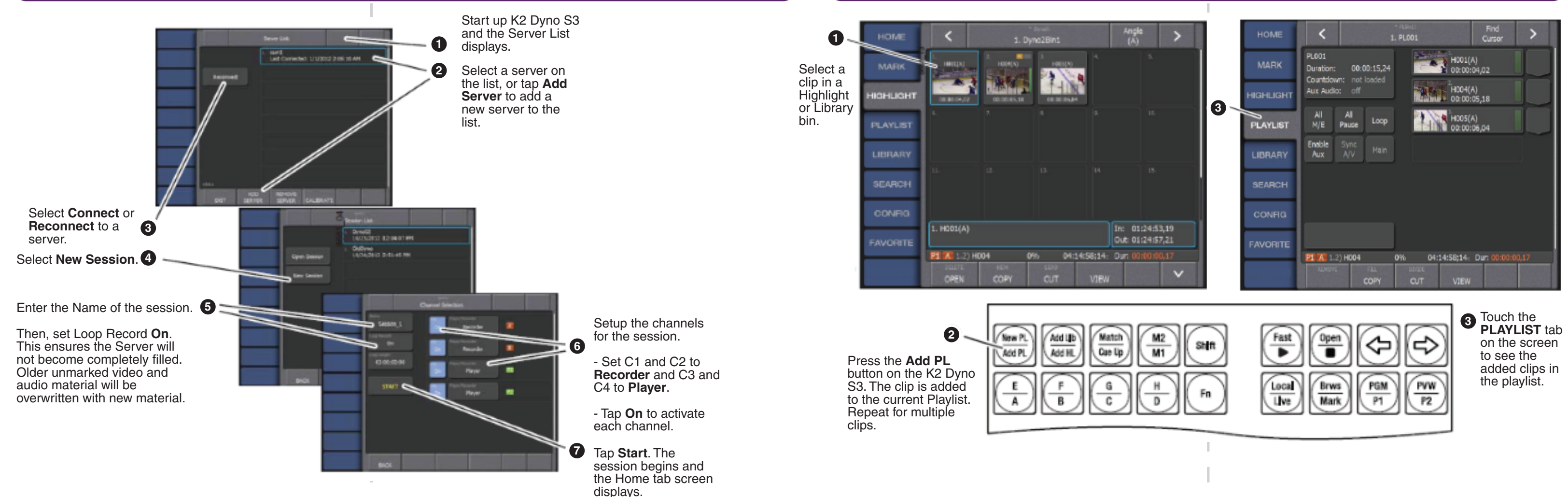